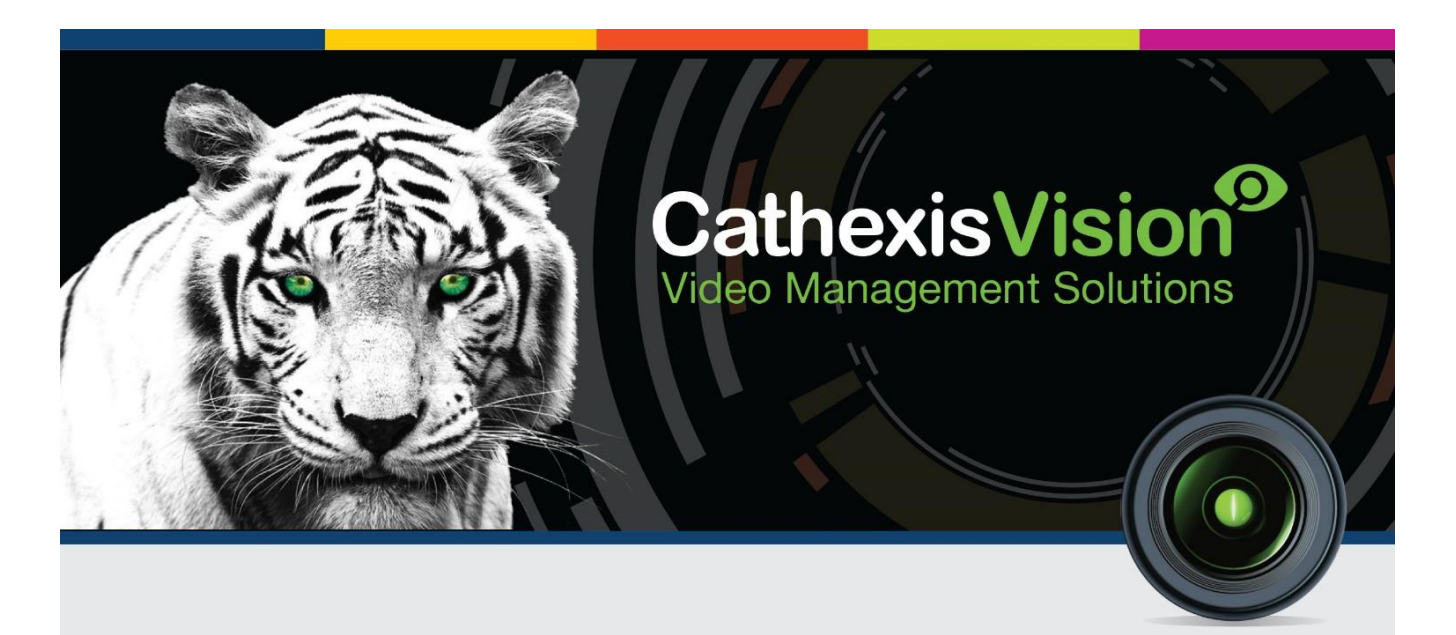

# Ziton ZP2 Fire Alarm Panel Integration Document

# Contents<sup>1</sup>

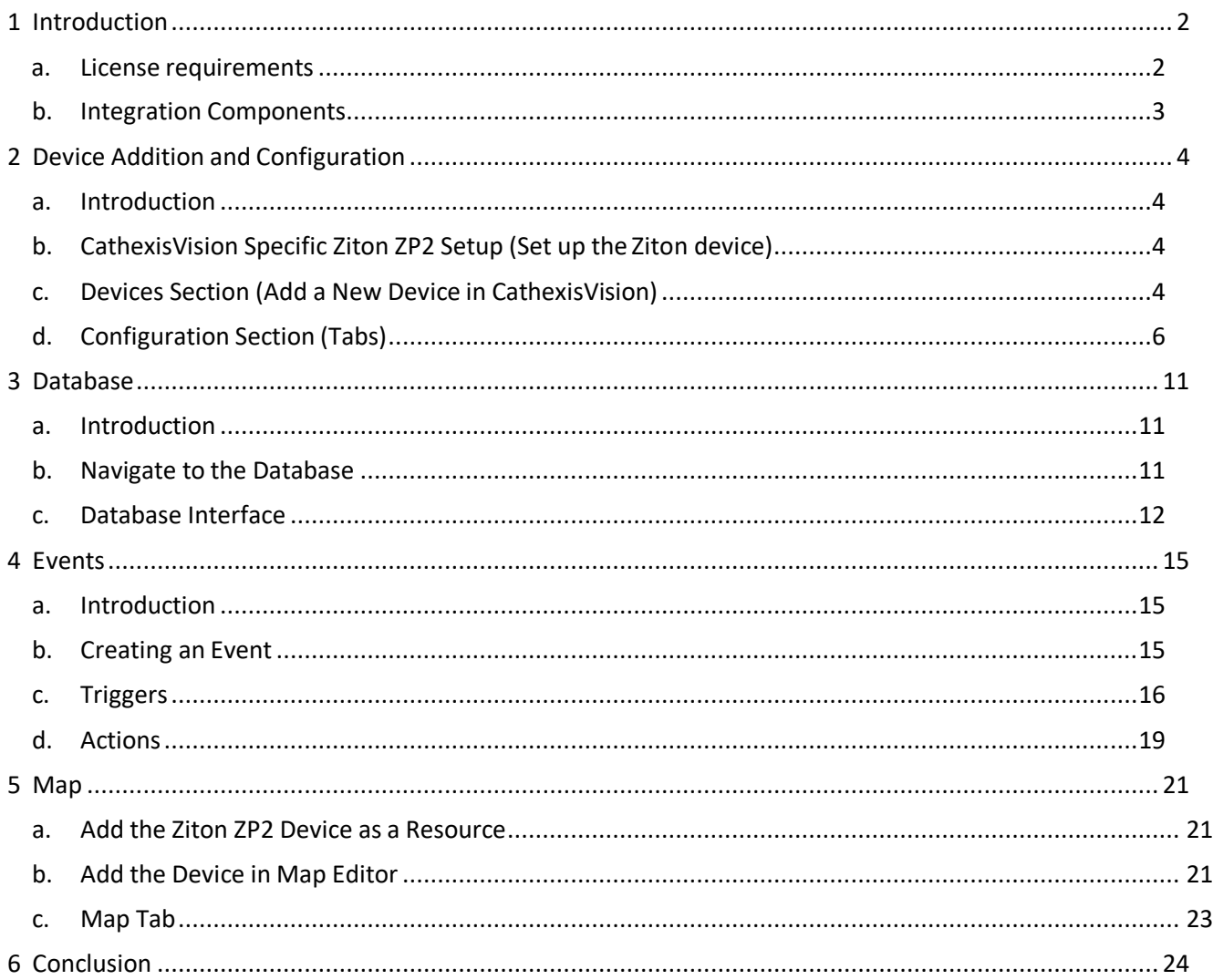

<span id="page-1-0"></span><sup>&</sup>lt;sup>1</sup> While Cathexis has made every effort to ensure the accuracy of this document, there is no guarantee of accuracy, neither explicit, nor implied. Specifications are subject to change without notice.

# <span id="page-2-0"></span>**1 Introduction**

This document will detail the integration of the Ziton ZP2 Fire Alarm Panel, with the CathexisVision software. Functionally this integration will entail the triggering of standard CathexisVision Events, based on the triggers from the Ziton ZP2 device.

#### *General Requirements*

- CathexisVision 2017 Service Pack 1, or later.
- CathexisVision only connects to the ZP2 device via TCP over a network cable/Ethernet connection.
- **The Ziton ZP2 driver is only available in the Windows 32-bit version of CathexisVision.** It is not available in the CathexisVision software versions for Fedora 16, Ubuntu 12.04, or Windows 64 bit.

#### *Ziton ZP2 Panel Requirements*

The following are Ziton requirements and are necessary for enabling this integration[.](#page-2-2)<sup>2</sup>

- The Ziton ZP2 SDK unlock license 2010-2-PAK-RMSDK (activates the SDK services over the Ethernet and USB ports) is required to enable this integration. This unlock license is a Ziton product, and if not applied, the panel will not communicate with the CathexisVision software.
- Ziton ZP2 firmware version: 030206

#### **Note**:

- 1. For information regarding the regular operation of a Ziton device, please consult the relevant Ziton documentation.
- 2. There is a General Integration section in the main CathexisVision manual. It has vital information about creating an integration database, as well as a general introduction to the Integration Panel. **Read over thissection**.
- 3. Alarms/Faults cannot be cleared/reset from within CathexisVision. They must be bypassed/cleared from the panel itself.

## <span id="page-2-1"></span>**a. License requirements**

The Cathexis Ziton ZP2 integration license requirements are as follows:

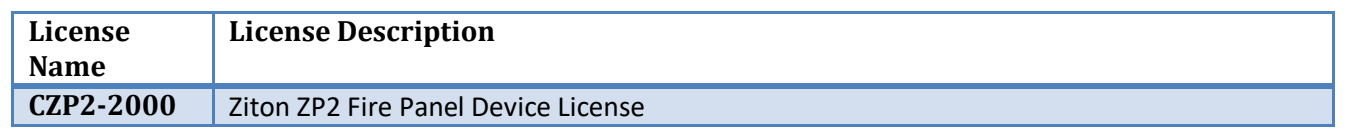

**Note:** On a site with multiple ZP2 panels linked, communication is with the single configured panel in the integration setup. Any device event will need to be triggered on the other panels for the device list to be updated. A single CZP2- 2000 and a Ziton ZP2 SDK unlock license is required.

<span id="page-2-2"></span><sup>&</sup>lt;sup>2</sup> Cathexis makes a best attempt to ensure that the equipment and license requirements of the 3<sup>rd</sup> party equipment are adequately specified. However, it is possible that the requirements of the 3<sup>rd</sup> party equipment may change over time, including the interface hardware/firmware and licensing. The reader is urged to clarify the latest requirements directly with the 3<sup>rd</sup> party equipment supplier.

# <span id="page-3-0"></span>**b. Integration Components**

All CathexisVision integrations have two component levels: **Device** and **Object**.

- **Device** The device is CathexisVision software's interface, which handles all the interaction between CathexisVision and the integrated hardware. When adding an integration to the CathexisVision system, a device is added. The messages received from the device are called Device Events.
- **Objects** Objects are the individual pieces of hardware that comprise the integration. There may be multiple "object types" under the objects group. For example, the main controller and door nodes, of an access control system, are both objects. They are different types of objects

#### *Ziton ZP2 Integration Features*

The driver connects to a single master fire panel via TCP over Ethernet connection/network cable. The master panel may have additional panels connected to it. The devices features are as follows:

- **Object types**: Device, Input Device, Loop Device, Output Device, Panel, Zone, and CommunicationChannel.
- **Message types**: Panel Event, Zone Event, Device Event, Output Event, Input Event, and Loop Event.
- Each transaction event can be stored in a **meta-database**.
- The following **command** can be sent to the integration device.
	- o Panel:
		- Synchronize panel time to NVR time.

# <span id="page-4-0"></span>**2 Device Addition and Configuration**

#### <span id="page-4-1"></span>**a. Introduction**

This section will detail the procedure for setting up the two systems to effectively communicate with each other.

## <span id="page-4-2"></span>**b. CathexisVision Specific Ziton ZP2 Setup (Set up the Ziton device)**

The Ziton ZP2 device needs to be set up for communication with CathexisVision. To do this, log in on the panel as the installer.

- 1. On the Ziton ZP2 panel, access the full Main Menu by logging in with the following details: **Login:** Installer
	- Password: 4444 (default)
- 2. Navigate **to Main Menu**  $\rightarrow$  **Panel Setup**  $\rightarrow$  **Communications**  $\rightarrow$  **TCP/IP.**
- 3. Set up the IP address and port number of the panel for communication with CathexisVision. Note: These details will be needed when adding the integration in CathexisVision.

# <span id="page-4-3"></span>**c. Devices Section (Add a New Device in CathexisVision)**

Integrations are added on a server-by-server basis. They are managed in the Integration Devices panel, under the Setup Tab of the servers to which they are added. To get to the Integration Panel follow this path:

#### *The Integrations Panel*

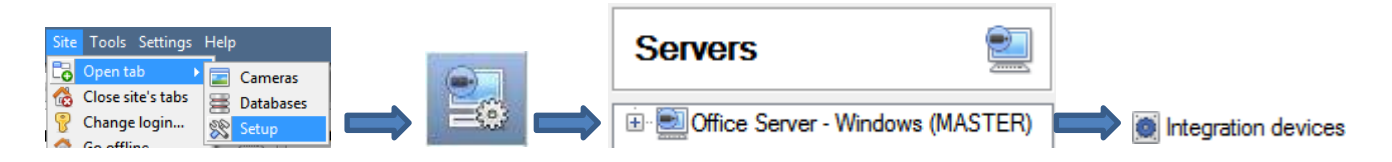

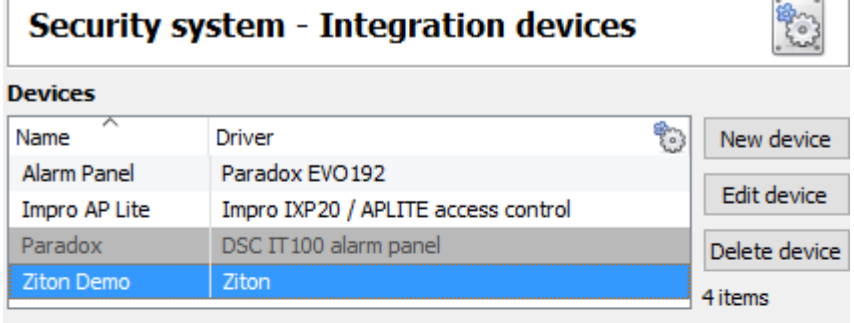

There are two sections in the Integration Panel:

The **Devices** list will list the integration devices that are attached to the server.

The **Configuration** section enables the user to edit/review, the device which is selected in the **Devices**  section.

#### **Configuration of 'Ziton Demo'**

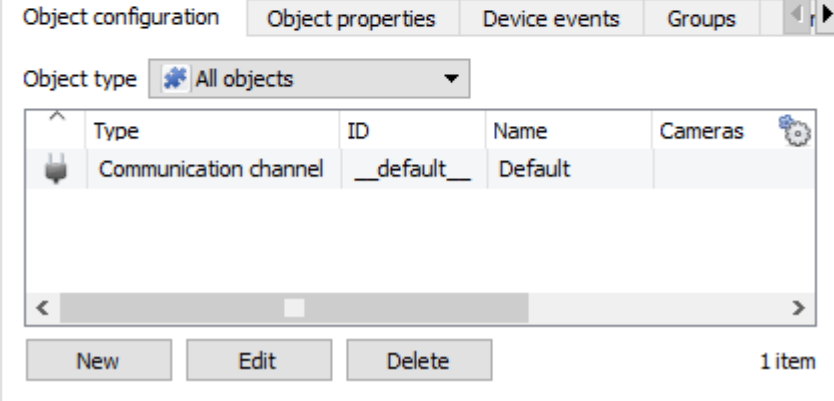

#### • *Device Addition*

- 1. Once in the Integration Panel, in the Devices section, click on  $\Box$  New device  $\Box$ . This will open the addition window.
- 2. Select the **Ziton ZP2** driver from the list.

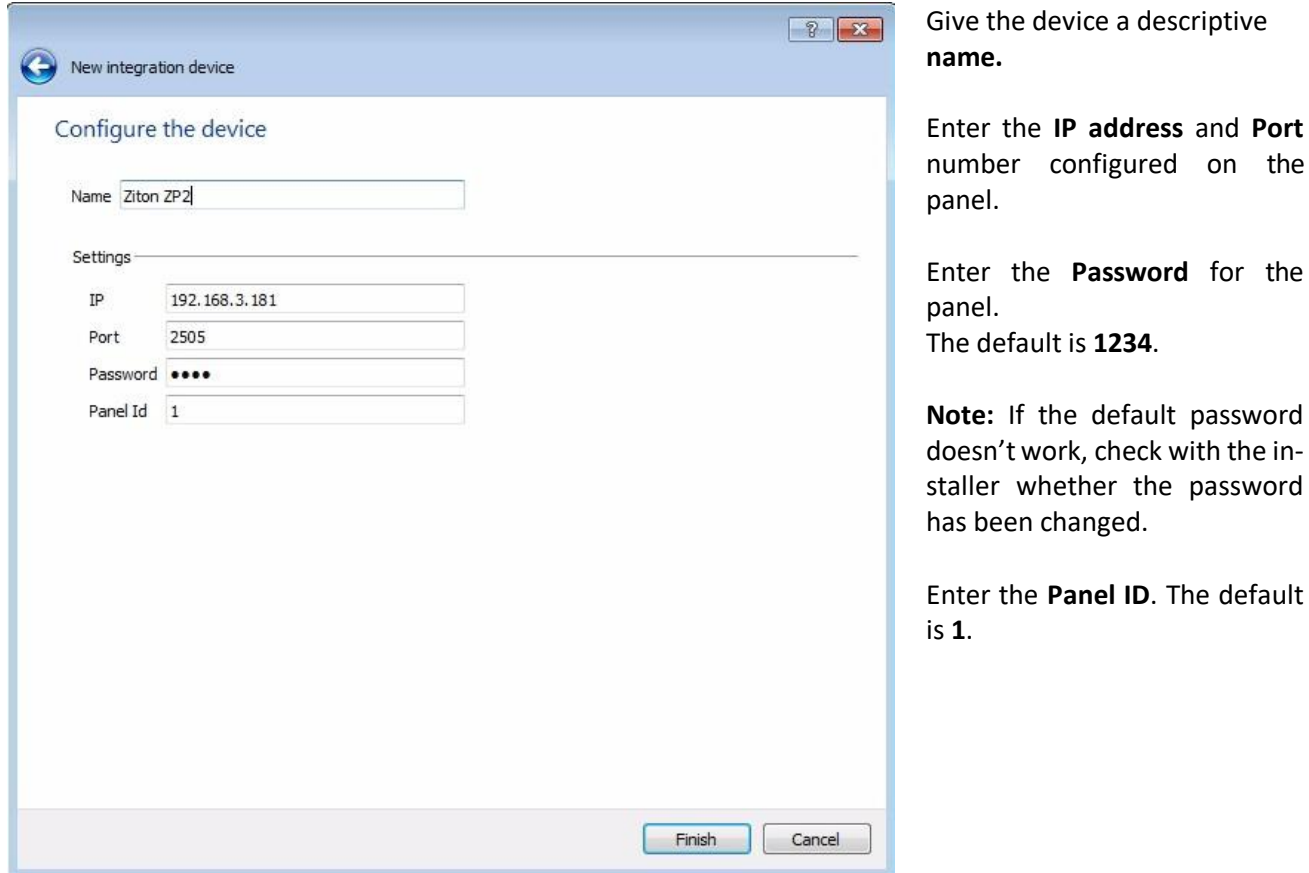

# <span id="page-6-0"></span>**d. Configuration Section (Tabs)**

The configuration section is divided up into a number of tabs. These tabs are: **Object configuration, Object properties, Device events, Groups,** and **General.**

## *Object Configuration Tab*

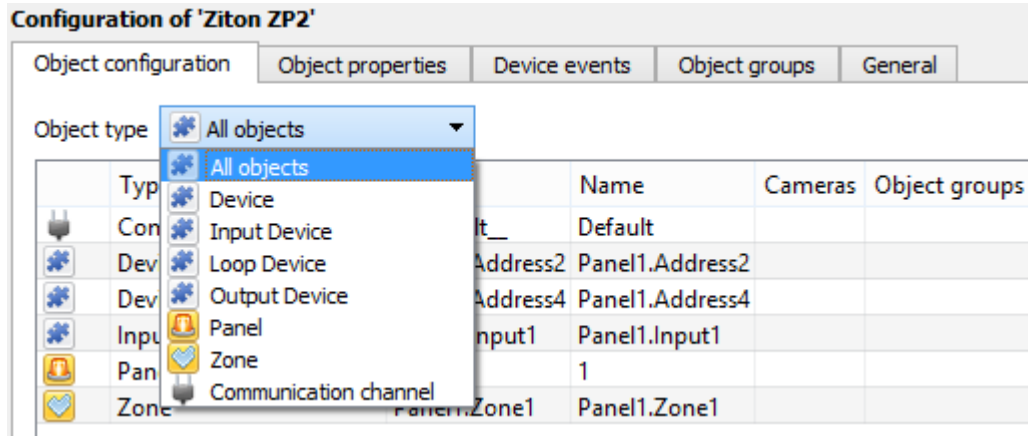

The object configuration tab shows all individual objects that comprise theintegration.

**Note**: Once the device has been added, the **Panel** and **Communication Channel** objects will populate automatically. The other objects will populate once device events are received to CathexisVision.

#### • *Object Configuration Buttons*

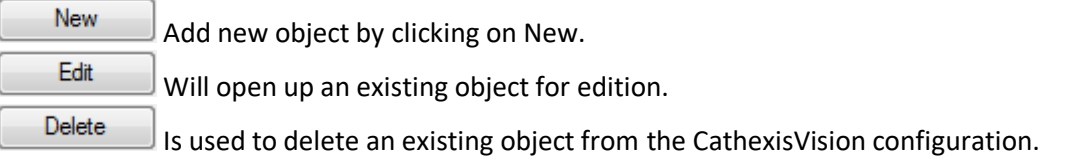

#### • *Object Configuration Right-click Options*

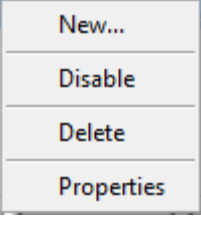

**New** opens the dialogue to add a new object. **Disable/Enable** individual objects.

**Delete** will permanently remove this object from the list.

**Properties** will open up the object properties. Objects may be edited from here. (Specifically, the user will be able to assign cameras to this object, as well as define user access levels for it.)

#### **Properties: Cameras**

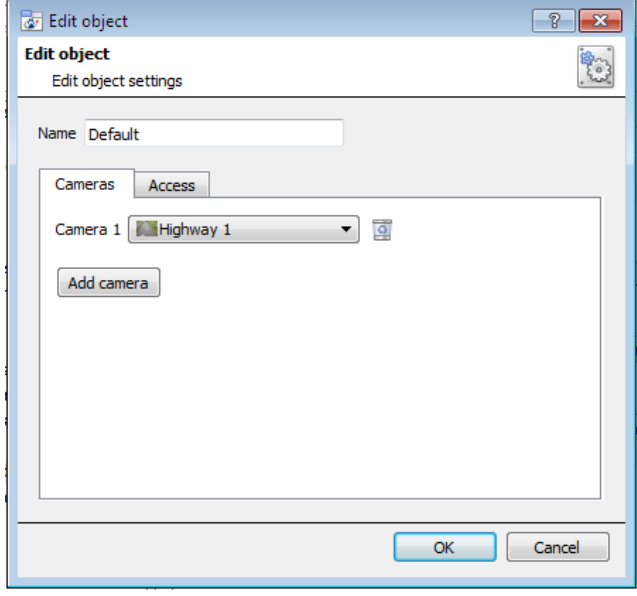

Adding a camera to an object will mean that, whenever there is an event on that object, the recording from that camera will be related to the time and date of the object event, in the Integration database.

To add a camera, click on **Add Camera**, and select the relevant camera from the drop-down menu.

To delete a camera, click on **.** 

**Note**: Multiple cameras may be associated with individual objects.

Note: If *continuous recording* is not set up, on associated cameras, this will run the risk of Ziton objects triggering while the cameras are not recording. To only record cameras, when an object triggers, set up **Events**that trigger a recording, when one of these objects is activated.

**Properties: Access**

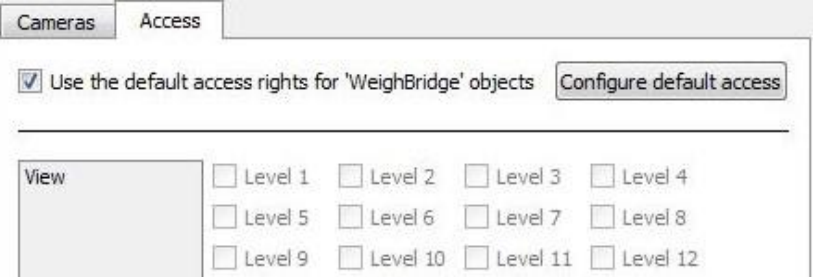

**Access** protects sensitive objects, by only allowing certain user levels access to them.

Under **View,** set the access levels.

**Note**: If *Use default access rights* is checked, must make sure that those default rights have been correctly defined. Click on **Configure default access** to do this.

# *Objects Properties Tab*

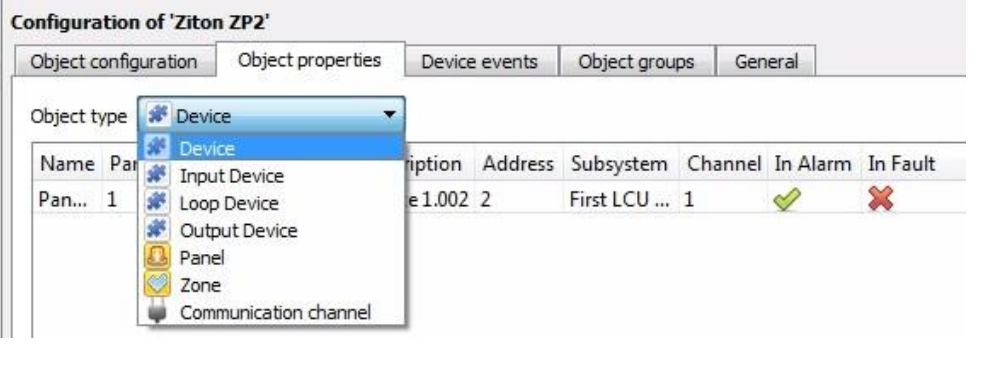

The Object properties tab shows the object properties, sorted by object type.

In the case of the Ziton ZP2 device the user may view by **Device, Input Device, Loop Device, Output Device, Panel, Zone,**  or **Communication Channel.**

See below for the column definitions and options for each object type.

#### **Note**:

Once the device has been added, the **Panel** and **Communication Channel** objects will populate automatically, while the other objects will populate once device events are received to CathexisVision. In some cases, certain object property fields for certain objects will only populate once the appropriate information has been received through a device event. E.g. a Device object can initially be populated without anything in the Zone, Loop, Description, Address and Channel fields and the State will be displayed as Unknown. Ifthe Device object is then disabled, the aforementioned fields will be populated and the State will change to Disabled.

#### • *Right-Click Panel Object*

The only object which has a right-click option in the Object Properties tab, is the Panel object.

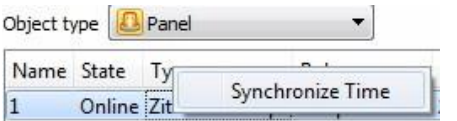

Right-click Panel object to **Synchronize Time** on the panel with NVR time.

#### *Device Events Tab*

This will list all events sent from this device. It is an excellent way for installers to see that the integration is functioning, and to monitor the events happening on site.

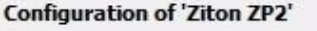

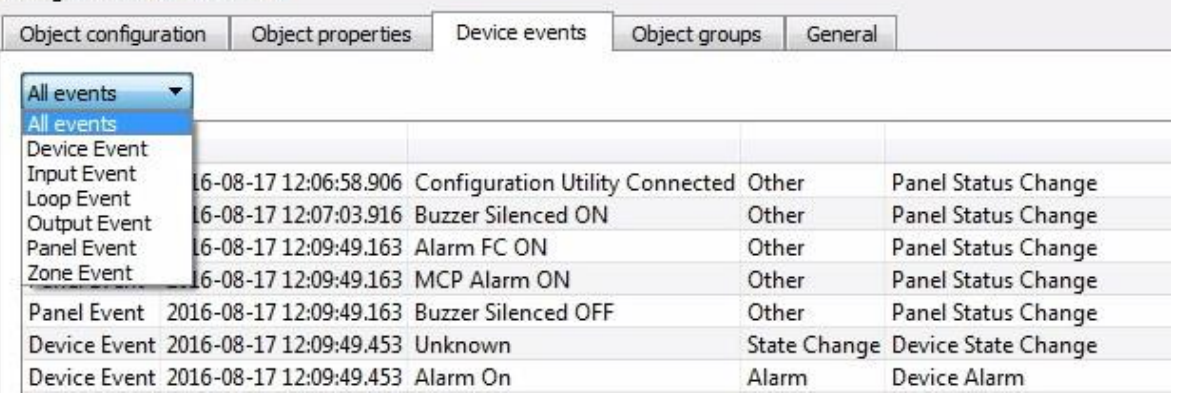

## *Groups Tab*

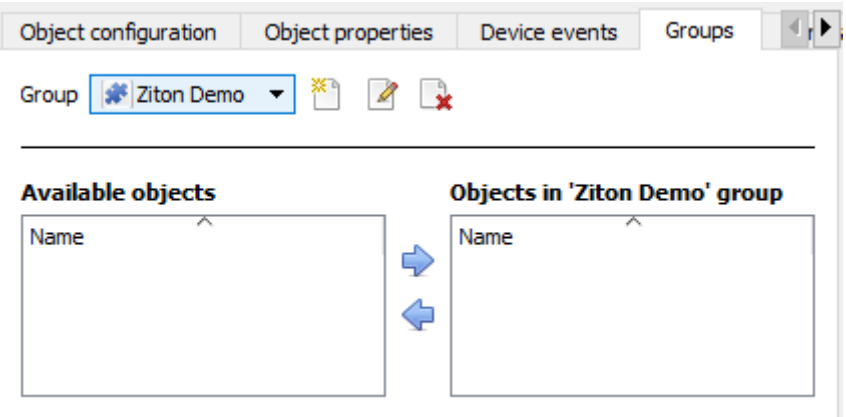

The user can create groups of the same type of object.

**Tip:** This is very useful when setting up Events, because events can be triggered by an object group. (E.G. a group will trigger, if any of the devices in that group is triggered.)

#### • *Create a Group*

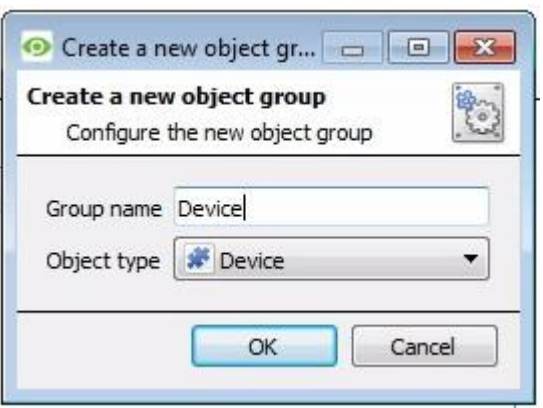

To create/edit a group click on<sup>28</sup> / **4** (Note: Once a group has been created, the object type of the group cannot be edited.)

Give the group a descriptive **Group name.**

Click on the drop-down menu to select the **Object type** for grouping.

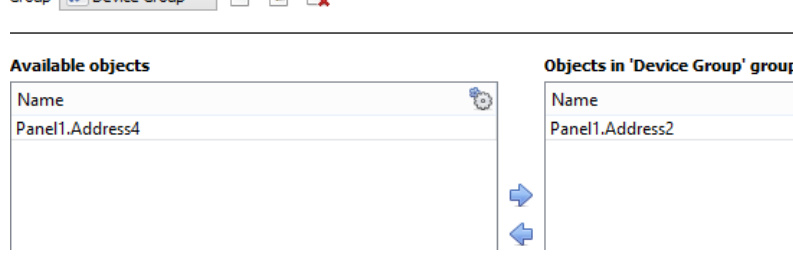

Available Objects will then be listed. To add/remove these objects to the group select them (multiple at a time), and click on  $\bigtriangledown$ 

# *General tab*

 $Group\boxed{\mathcal{R}}$  Device Group  $\mathbf{r} \times \mathbb{R}$   $\mathcal{R}$   $\mathbb{R}$ 

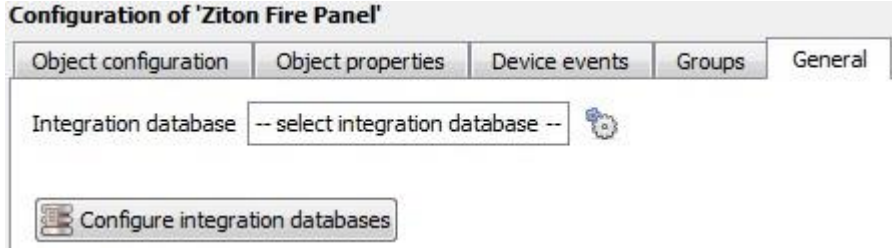

Currently the general tab deals with the **Integration database**. Here it is possible to select an existing database, or configure a new database for the integration.

**Important Note**: Each integrated device needs to be attached to an Integration database. Without setting up/adding a database here the integration will not function properly within the CathexisVision system.

#### • *Configure a new database*

Configure integration databases

 If there is no database created yet, clicking on this button will take open the integration database setup.

#### **Initialise the Integration Database**

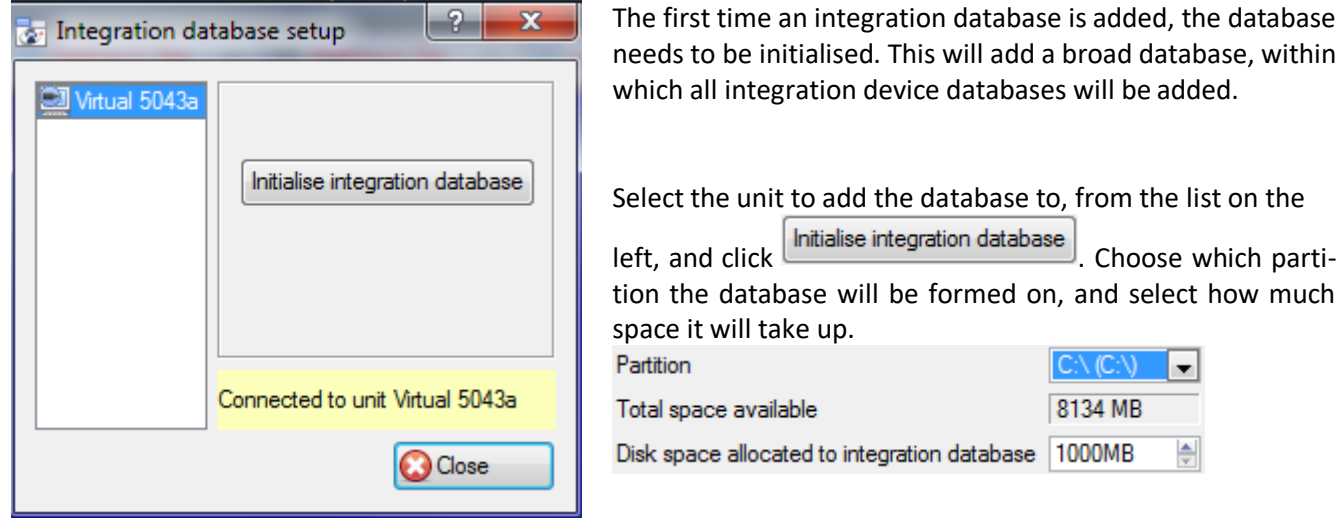

**Add a New Devices Database**

After initialisation, add the database for the integration being added. Click on the  $\Box$  New button, at the bottom of the Create database window.

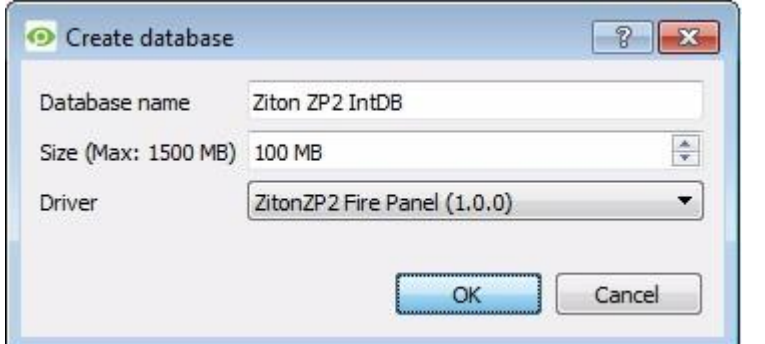

Give the Integration database a descriptive **Database Name**. e.g. Ziton ZP2.

Allocate a **Size** to the new device database.

Choose the relevant device **Driver**.

Click on **OK** to create the database.

#### • *Select the Ziton ZP2 Integration database*

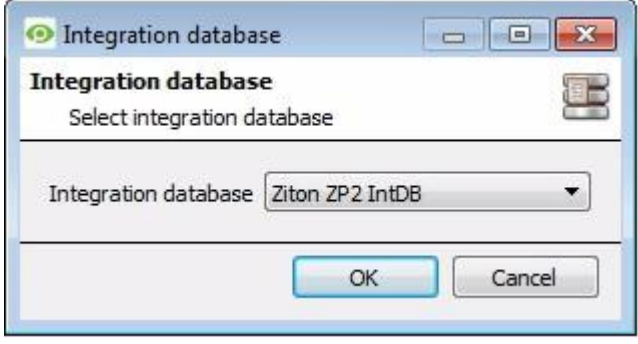

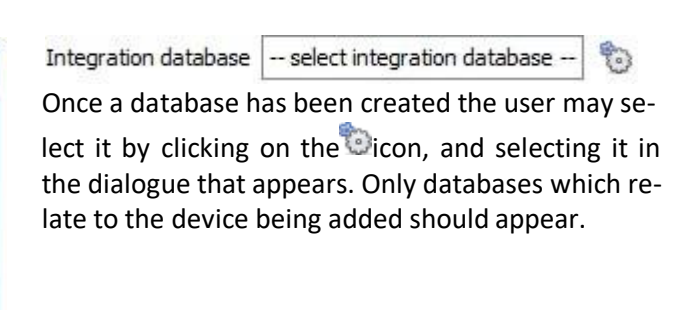

# <span id="page-11-0"></span>**3 Database**

#### <span id="page-11-1"></span>**a. Introduction**

The database tab allowsthe user to navigate the databased entries, for each individual database. In the database tab, each database is presented as a table. It has built in filters, and the ability to navigate by timestamp. If a database entry has an associated recording the user can launch this recording, from within the database tab.

Most integrations will have a different database presentation, and unique filters, due to the different parameters sent to CathexisVision by the integrated device.

The Ziton ZP2 database is information rich. This is an example of some of the information that is included:

View Standard  $\blacktriangledown$  sorted by Time  $\blacktriangledown$ 

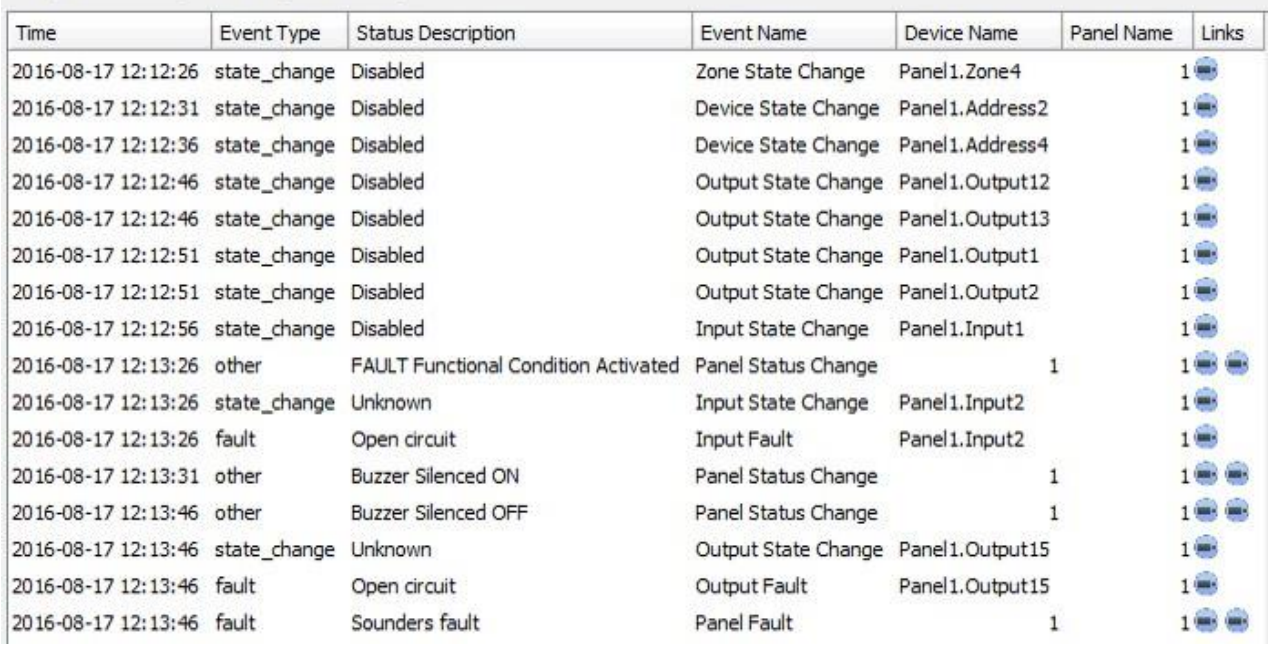

# <span id="page-11-2"></span>**b. Navigate to the Database**

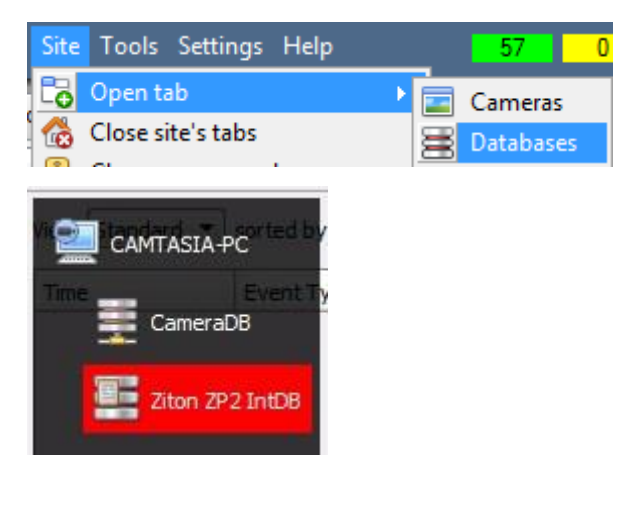

To view the information stored in the Integration database, follow the path to the left.

This will open the Database Tab.

Once in the databases tab, select the relevantintegration database. The databases are ordered under the NVRs that they are attached to.

Hover over the  $\blacksquare$  on the left-side of the camera image to bring up the database panel on the left.

# <span id="page-12-0"></span>**c. Database Interface**

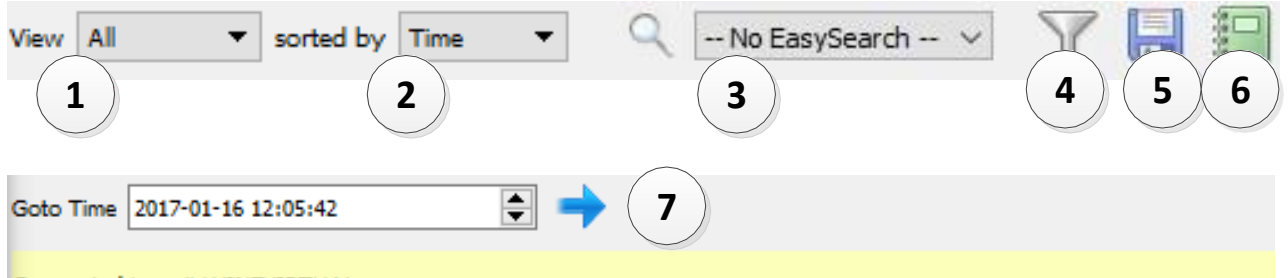

Connected to unit WIN7VIRTUAL

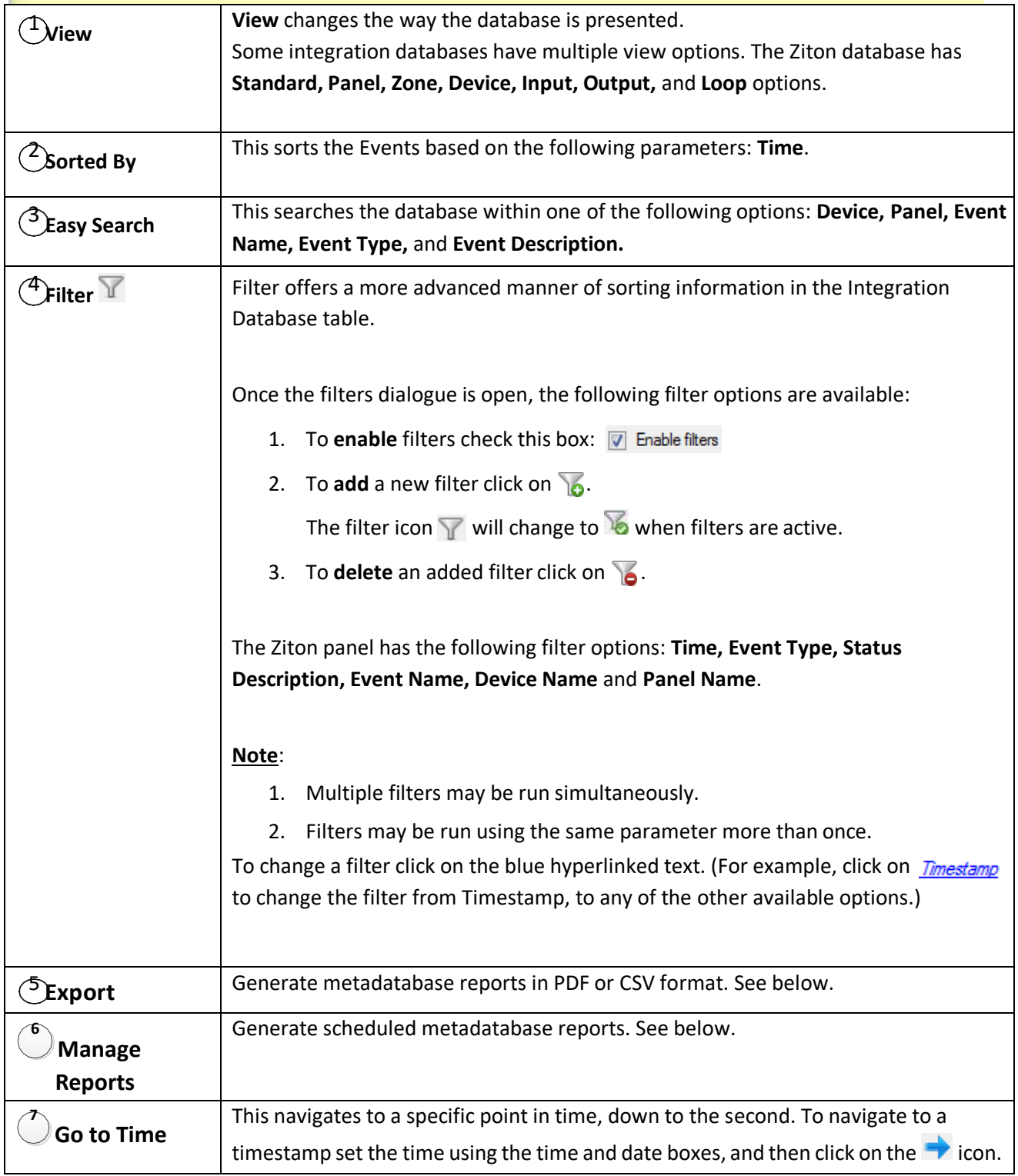

#### *Viewing an Entry's Associated Recording*

If cameras have been attached to device objects in the Integration setup and if there are available recordings for those cameras, then each Integration database entry will have a corresponding recording.

This integration uses the new video option where the video player is embedded in the database view. This player uses the same timeline features as the CathexisVision cameras tab.

To view an associated recording, simply left-click on a database entry which has the icon in the Links column. Then click play in the video player.

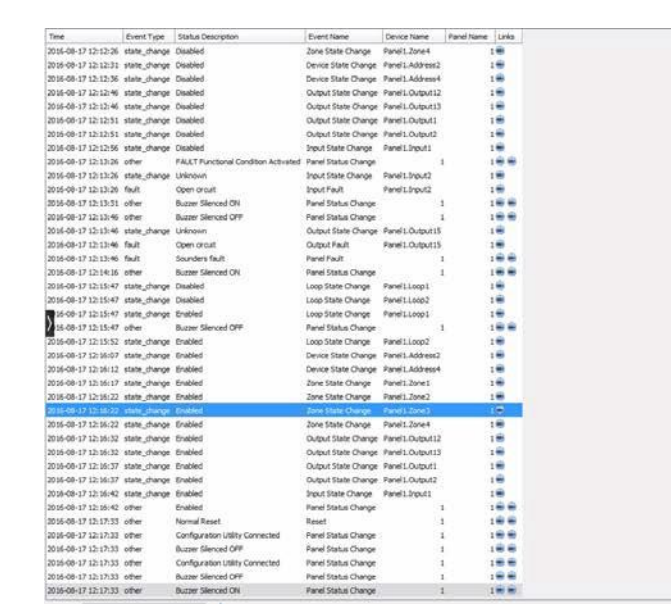

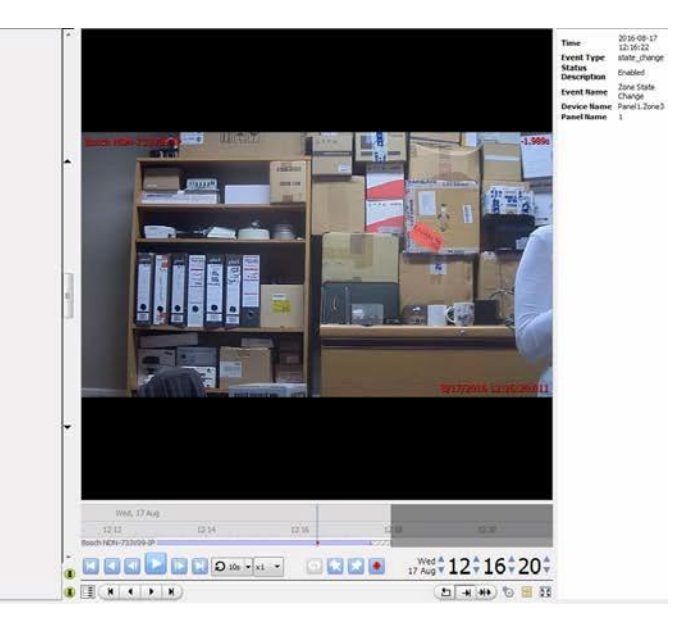

#### • *Reviewing Multiple Cameras*

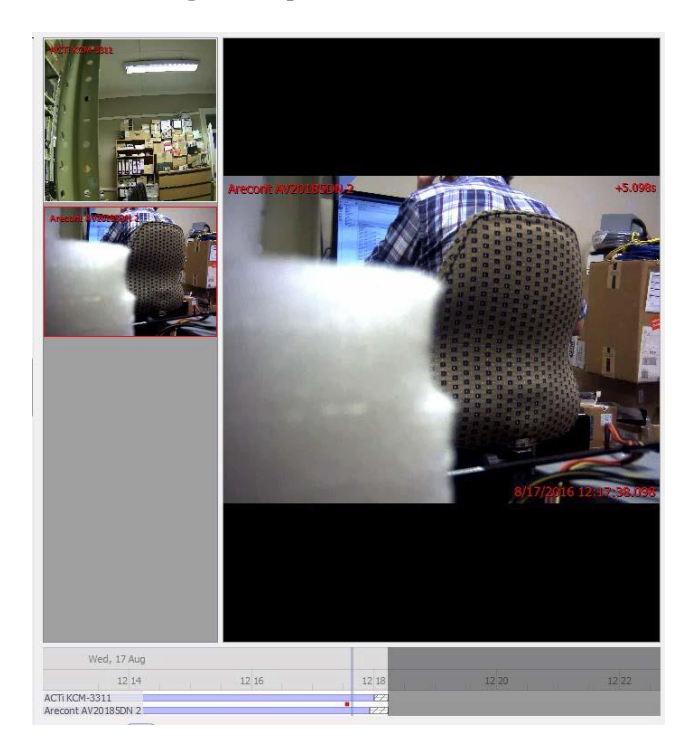

If multiple cameras were added to the recorded object during the integration setup, these are displayed on the left of the video player screen as thumbnails.

Select a camera thumbnail to review it.

#### • *Device Event Metadata*

When a database entry is selected, its event information will be displayed on the right of the video player:

2016-08-17 Time 12:16:32 Event Type state\_change **Status** Status<br>Description Enabled Event Name Output State Device NamePanel1.Output13 Panel Name 1

#### <span id="page-15-1"></span><span id="page-15-0"></span>**a. Introduction**

A CathexisVision Event has a trigger, which causes an action. Integrated devices may be set to act at triggers, or as actions. This document will detail the Ziton specific aspects of Events. There is a comprehensive guide to CathexisVision Events in the main setup manual.

Most of the data that CathexisVision receives from a device is presented in the Events interface. This is done in order to give the user a full range of options. As a result, some of the options presented in the interface may be *impractical* for being used as an event trigger, or action.

#### *Event Window*

Events in CathexisVision are setup via the Event Window. This has 4 tabs. In the **General Tab** an event is given a name, description, schedule and priority. In the **Triggers Tab** the trigger/s for the event is defined. In the **Actions Tab** the action/s which the event takes is defined. In the **Resources Tab** the various site resources which can be used as part of an event are defined.

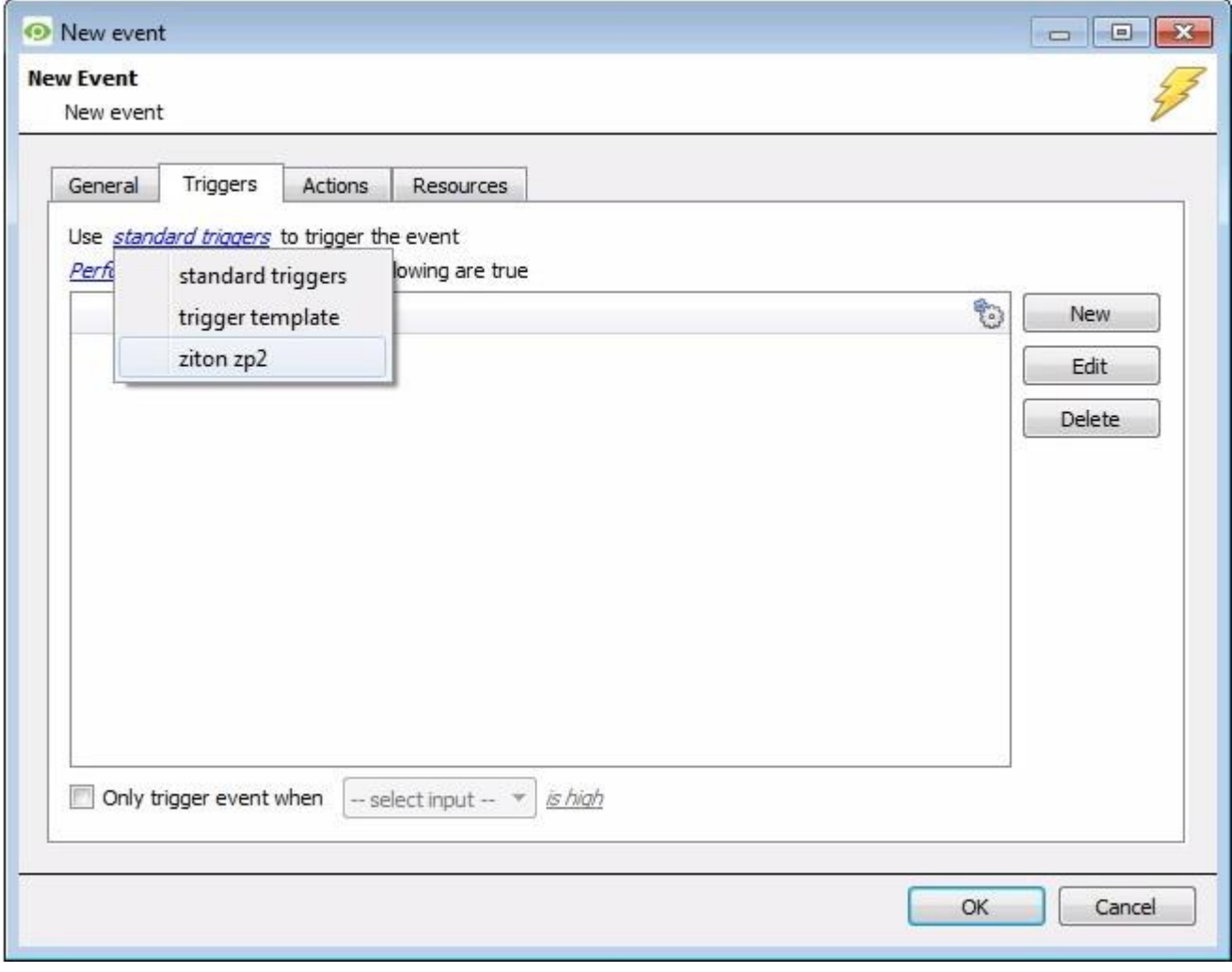

## <span id="page-15-2"></span>**b. Creating an Event**

To create an event using the Ziton device, enter the Events management area:

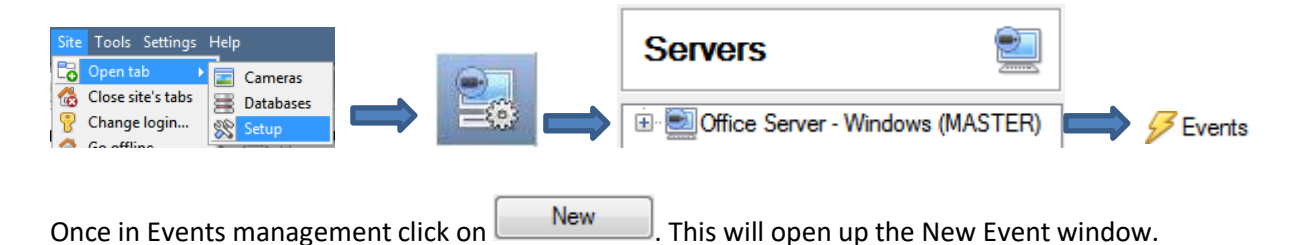

#### • *While/When and Any/All*

When triggering on an object there is the option to trigger **while/when** a trigger is active. Multiple triggers may be selected, and defined according to whether **all/any** of the triggers need to be active to start an event.

Use ziton zp2 to trigger the event Trigger using any device

As usual, to change these settings click on the related, blue, hyperlinks.

Start actions when any of the following device events occur

## <span id="page-16-0"></span>**c. Triggers**

A trigger is the user defined input that tells the event to start. The trigger causes the subsequent action (which the user will also define).

#### *Set the device as the trigger*

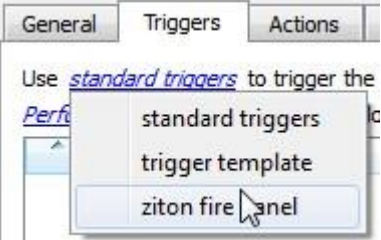

If creating a new event, the trigger type will default to: Use standard triggers . To define which device will trigger the event, click on the hyperlink after "use". To set it as the Ziton device, click on the hyperlink, and select the relevant device name from the dropdown menu.

## *Trigger Types (Trigger Using)*

Use ziton zp2 to trigger the event

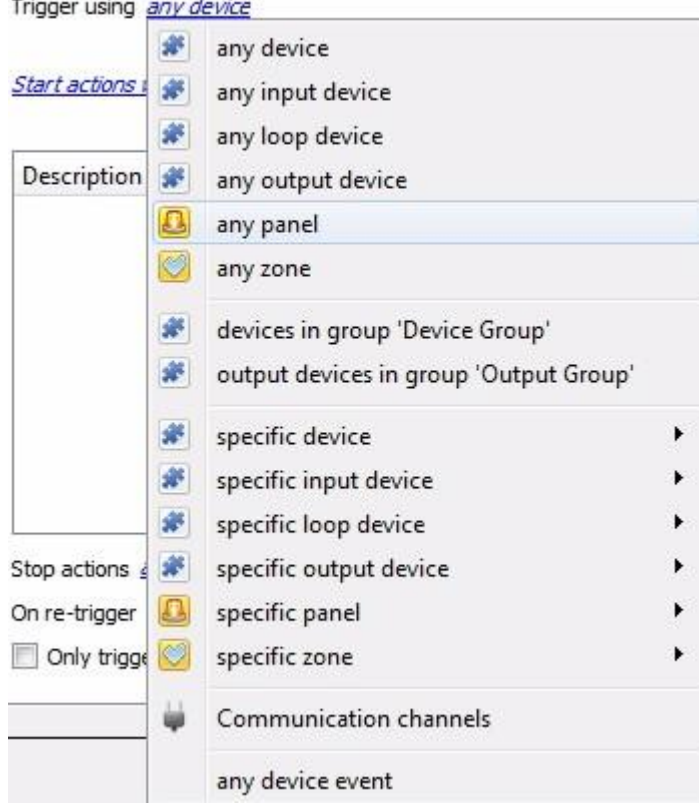

It is useful to think of this as a **master trigger type**.

**Any …device/input device/loop device/etc.** will trigger when any of these object types sends the selected trigger.

**Object in group..**. If groups have been configured, they will appear here in this list. This option will trigger if any objects in the selected group sends the selected trigger.

**Specific device/input device/loop device/etc.** will trigger only when a specific object sends the selected trigger.

**Communication channels** will trigger only on the Communication channels.

**Any device event** will trigger on any event that occurs on the device. Within the "any device event" setup "device event rules" which will constrain which device events will trigger the event.

**Note for group triggers**: For the event to databased under the name of a specific object, and not the name of

the triggering group, modify the Description field in the General tab of the Event setup. Click on the **to** to see a list of available descriptions. Here is an example which send the triggering object's name to the database, for Description sobi name  $\left( 7\right)$ 

the event:

## *Define the Trigger*

After selecting a master trigger type, add a trigger to the event. Click on  $\Box$  New in the Triggers tab. This will bring up the dialogue box below, for the various trigger types:

#### • *Any Device Event*

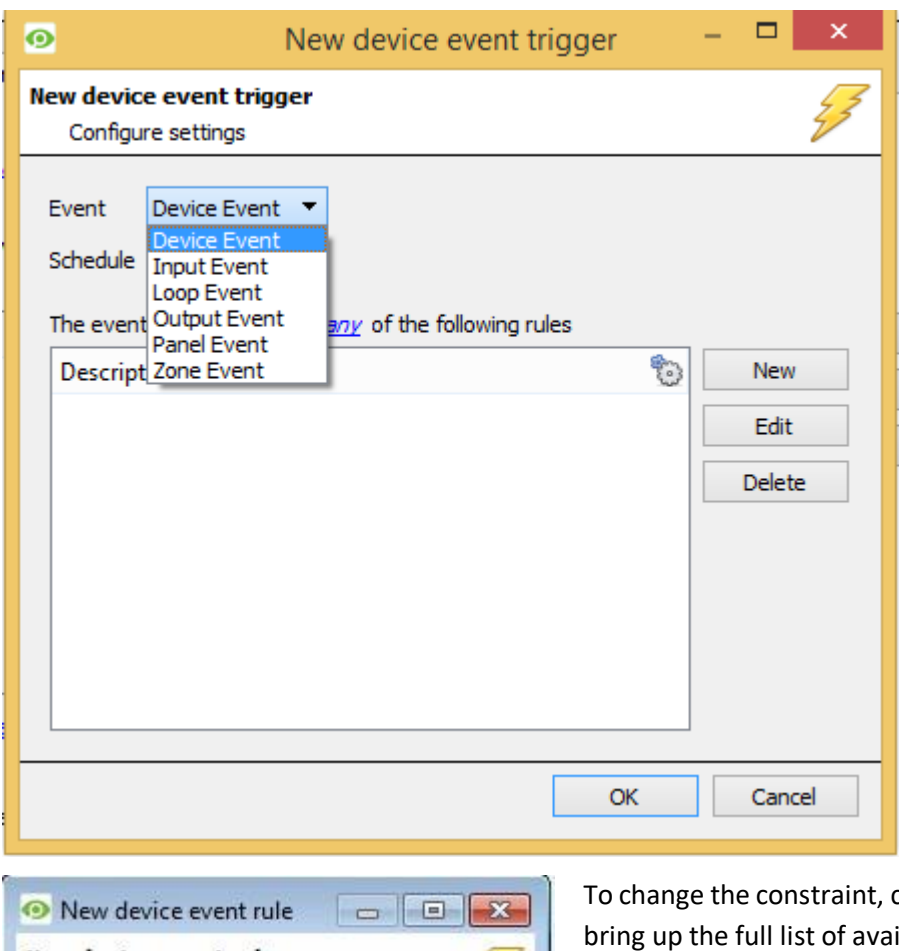

For example, within the

any device event option, choose what type of device Event will be the trigger. Choose from the drop-down menu. The Ziton device offers **Device**, **Input, Loop, Output, Panel** and **Zone Events.**

**Note**: Multiple constraints may be set (**Device Event Triggers**). If constraints are not defined, every single device event will trigger this event.

To add/edit/delete a **Device Event Trigger**(a constraint) use the **New, Edit,** and **Delete** buttons on the right-hand side.

Choose if  $\frac{any}{2}$ , or  $\frac{any}{2}$  constraints need to be fulfilled to set off a trigger.

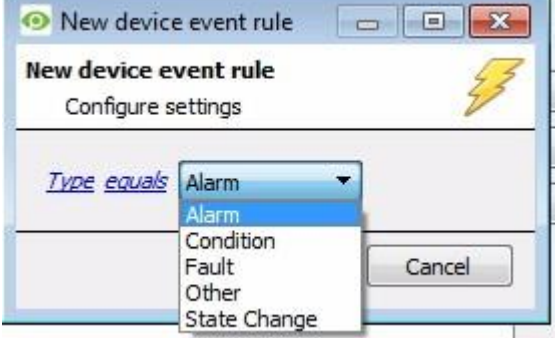

tlick on the first hyperlink, this will ilable rules.

To modify the way this rule will be treated click on the second hyperlink (**cauals** in the example) this will show the rules options.

**Note**: When all available options are known to CathexisVision, a drop-down menu will be available. When these variables are not pre-defined, they will need to be filled in manually. The information pulled through to the events is information sent to CathexisVision from the Ziton device, see the Ziton settings for the strings needed here.

#### • *Any Device/Zone/Panel, or Group*

The non-**Any Device Event** triggers have a slightly different setup window. In these instances, constraints do not need to be set, since they are essentially being added one at a time. This option is better if there are a select few triggers that are needed.

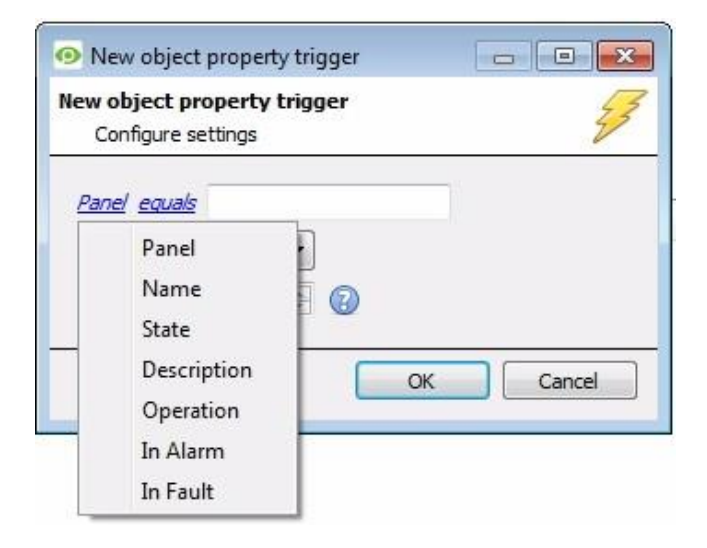

Since only one type of object is being used to trigger the event, the dialogue will appear as the **New Device Event Rule** window did previously.

**Note**: This is true for groups as well, since a group may only be made up of one object type.

# <span id="page-19-0"></span>**d. Actions**

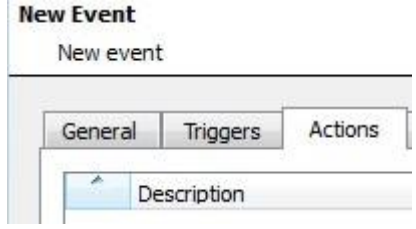

Once the triggers that are going to initiate the event have been defined, some Actions need to be defined. With many integrations, there will be the option to control the integrated device, as one of the actions.

#### *New Action*

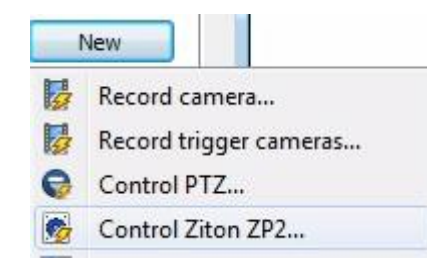

To create a new Event Action, click on **New** 

Select Control **Ziton Fire Panel** to control this device with the Cathexis-Vision event.

#### • *Control Device*

The only action that can be taken with the Ziton ZP2 device is to synchronize the time on the device panel with the time on the NVR.

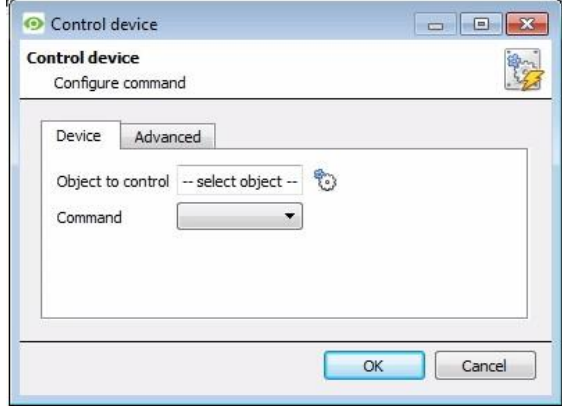

Click to **Select the Object** to control. This will bring up the window below. Select the object and click **OK**.

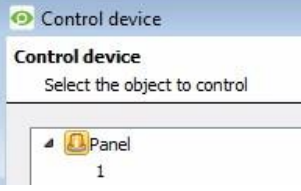

In the case of the Ziton ZP2, the only object available for control is the Panel.

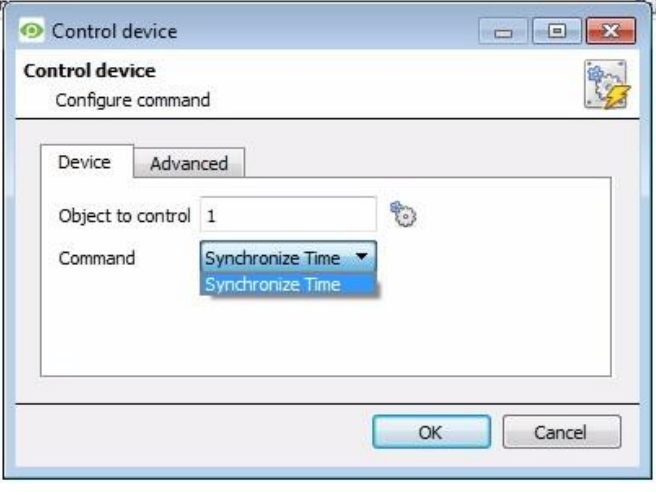

I

Select the **Command** from the drop-down menu.

In the case of the Ziton ZP2, the only command available is to Synchronize the time on the device panel with the NVR time.

# <span id="page-21-0"></span>**5 Map**

**Resource panel** 

It is possible to add the Ziton ZP2 device to a site map, which will allow for a number of action options when objects are triggered. These options include the animation of triggered zones and connecting to site cameras when zones are triggered, etc.

<span id="page-21-1"></span>**Note**: This section will only deal with the specifics of the Ziton ZP2 device. For more information on using the CathexisVision Map Editor and Map Tab, please consult the dedicated and detailed Map Editor Operation Manual.

## **a. Add the Ziton ZP2 Device as a Resource**

To configure the map, the Ziton ZP2 device must be added as a resource to be added to the map.

- **1.** Navigate to the **Resource Panel** by following **Site** → **Open Tab** → **Setup** → **ResourcePanel.**
- 2. Drag the Ziton ZP2 device from the **Unit Resources** list into the **Resources** list, on the right.

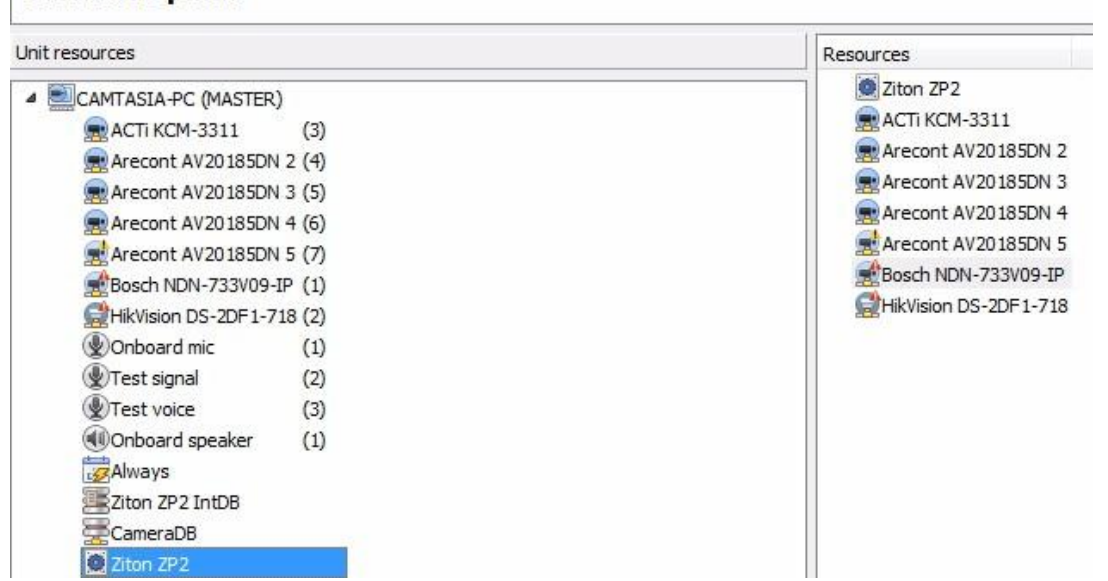

# <span id="page-21-2"></span>**b. Add the Device in Map Editor**

Once the Ziton ZP2 device has been added as a **Resource**, it will be available to drag onto the map area from the **Site Resources** list in the Map Editor software.

# *Adding Device Objects*

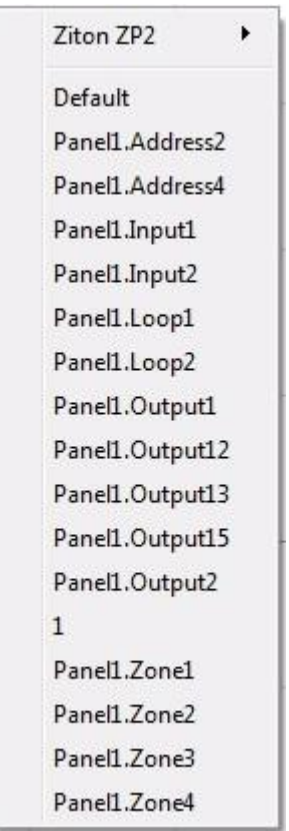

Drag the Ziton ZP2 device from the Site Resources list onto the map area.

Select one of the associated objects.

**Note**: To add multiple objects, repeatedly drag-and-drop the Ziton ZP2 device resource from the Site Resources list onto the map area to bring up this option.

#### • *Adding Device Actions*

To add actions to the device objects, either select the object on the map and click  $\boxed{\text{Edit Actions...}}$  or right-click

the map object and select **Edit** actions...

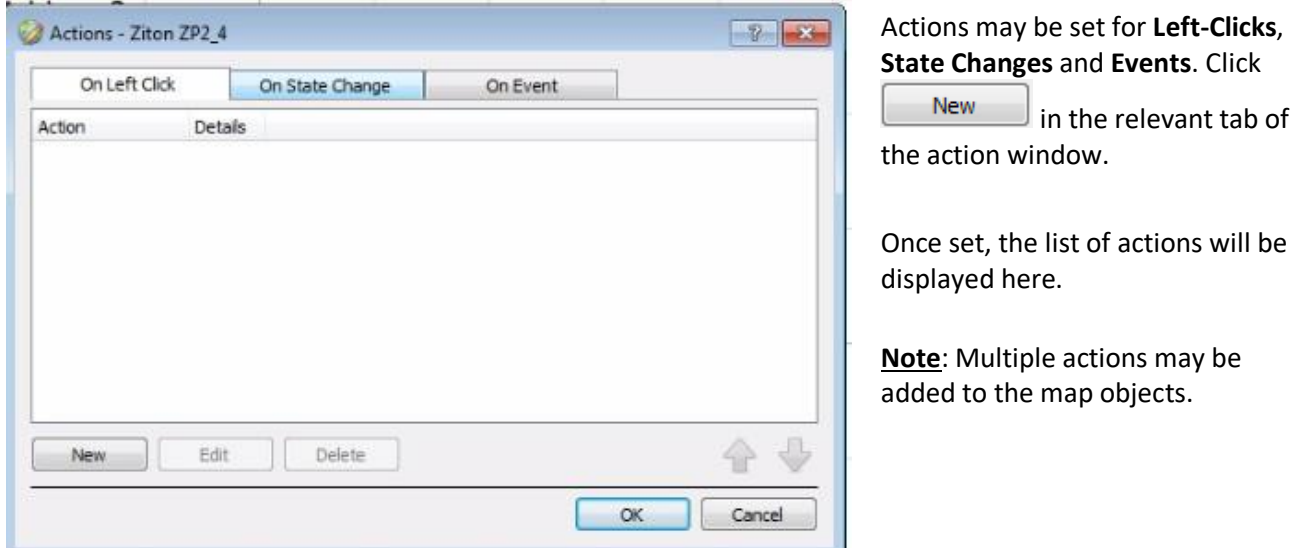

#### **Action options**:

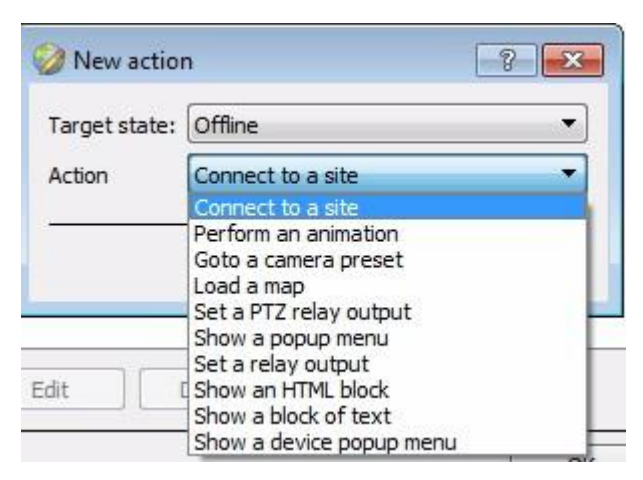

Action options are the same for all tabs, except for the Device Events Tab, which has the added option to Show a Device Event Notification.

Click **OK** in the Action window once all required actions have been set for the various map objects.

Once finished, save the map.

**NB**: The map **must not be saved** in the default folder or Work folder of the installation directory. Instead, create a new directory when saving.

#### <span id="page-23-0"></span>**c. Map Tab**

Upload the saved map to CathexisVision. Once the map is open, all objects added to the map area in the Map Editor will be visible on the map, and all actions set will be available.

# <span id="page-24-0"></span>**6 Conclusion**

Please remember that this appnote was designed to deal specifically with this integration. For further infor-mation about the CathexisVision software please consult the main manual [\(http://cathexisvideo.com/\)](http://cathexisvideo.com/).

For support please contac[t support@cat.co.za](mailto:support@cat.co.za)